# **CINCO** *SISTEMA DE CADASTRO DE INSTÂNCIAS COLEGIADAS*

**MANUAL DE OPERAÇÃO**

**PROCOMITÊS** Programa Nacional de Fortalecimento dos Comitês de Bacias Hidrográficas

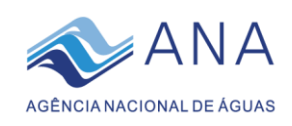

# ÍNDICE

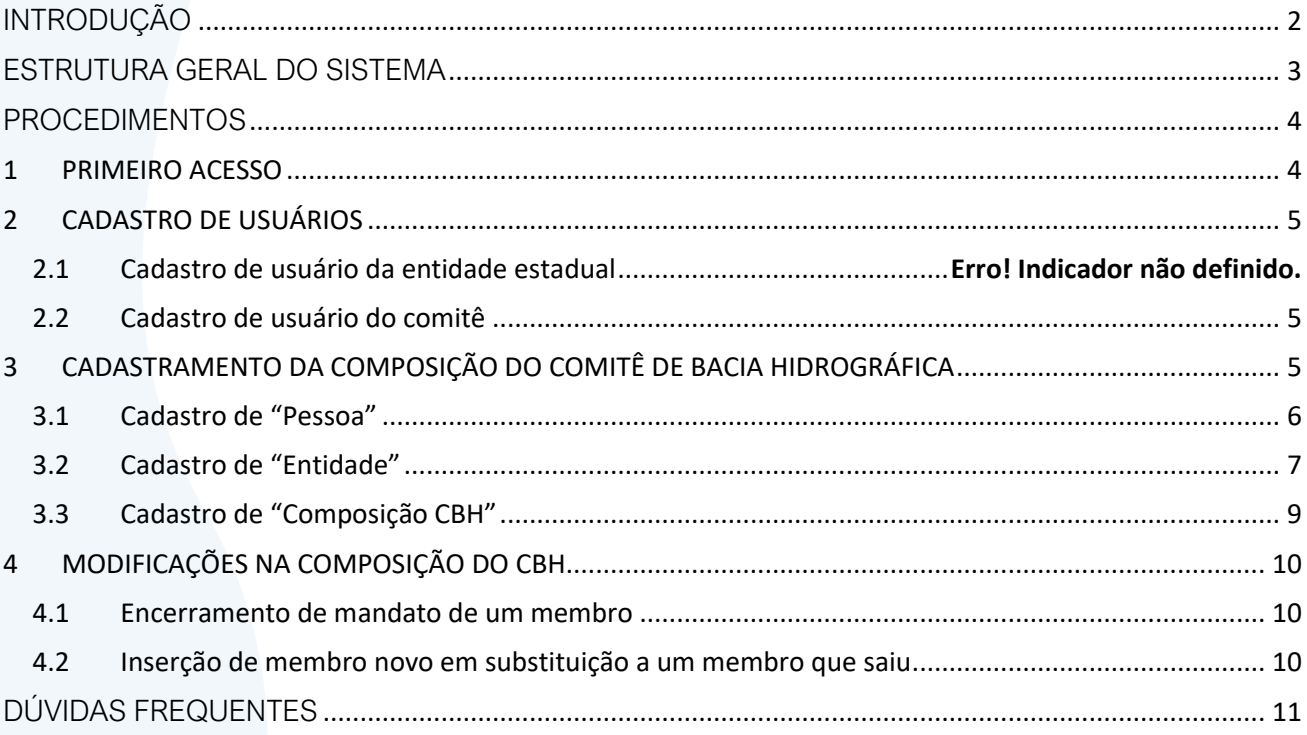

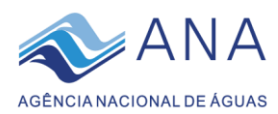

# INTRODUÇÃO

<span id="page-2-0"></span>O sistema **Cadastro de Instâncias Colegiadas – CINCO** é um serviço informatizado *online* concebido para, de um lado, acolher as informações requeridas aos comitês de bacia hidrográfica em cumprimento às metas do programa **Procomitês** e, complementarmente, apoiar a gestão do programa, produzindo os relatórios de acompanhamento da sua implementação e do processo de certificação dos resultados alcançados pelos colegiados em cada período.

O sistema *CINCO* é estruturado em módulos destinados ao cadastramento das metas do programa, abrigando os registros de composição e funcionamento dos comitês estaduais de bacia, cadastrando seus membros e entidades neles representadas e, em um módulo independente, um serviço internet (*webservice*) denominado *Portal de Documentação dos Comitês - Doc-CBH*, acolhendo toda a documentação relativa às atividades, programas e aos Instrumentos da Política Nacional de Recursos Hídricos implementados no âmbito dos comitês.

Em consonância com os fundamentos do **Procomitês**, o desempenho do *CINCO* vai além do mero suporte gerencial, fornecendo elementos para ampliar e aprofundar o conhecimento do Sistema Nacional de Gerenciamento dos Recursos Hídricos – SINGREH, ao agregar e dar acesso a informações dos comitês até então indisponíveis em um mesmo serviço.

Este manual apresenta os procedimentos de acesso e utilização do sistema *CINCO* nos módulos disponíveis no momento, para fins de inserção de informações referentes à composição do comitê de bacia hidrográfica, agregando os dados de pessoas que compõem o colegiado e as entidades que representam.

Por ter apresentado limitações importantes em sua versão inicial, foi necessário proceder à migração do sistema CINCO para uma plataforma tecnológica mais robusta e confiável, aprimorando as funcionalidades originais e criando condições para o desenvolvimento de novos recursos. Em razão disso, a aparência geral da interface sofreu pequenas modificações, e alguns recursos tornaram-se mais eficientes, a exemplo dos campos CPF e CNPJ, que acessam diretamente o banco de dados da Receita Federal, recuperando os nomes das pessoas físicas e jurídicas correspondentes aos números informados.

Por outro lado, o cadastro de usuários do sistema anteriormente utilizado não poderá ser automaticamente validado para a nova plataforma, sendo necessário o recadastramento de todos os usuários, conforme esclarecimentos e orientações deste manual.

Por se tratar de um serviço em desenvolvimento e em fase de implementação, é esperado que ocorram aperfeiçoamentos, os quais podem implicar em ajustes de procedimentos que demandarão versões atualizadas deste manual.

<span id="page-3-0"></span>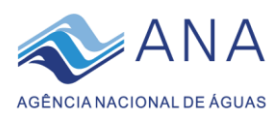

# ESTRUTURA GERAL DO SISTEMA

O Sistema CINCO é um aplicativo online (*webservice*) desenvolvido pra apoiar a gestão do Procomitês e disponibilizar dados dos comitês de bacia hidrográfica para a sociedade, podendo ser acessado por meio de qualquer navegador de internet pelo endereço [http://www.snirh.gov.br/procomites/.](http://www.snirh.gov.br/procomites/) No atual estágio de desenvolvimento desse sistema o acesso é restrito aos usuários certificados, que devem ser cadastrados pela ANA ou por servidores credenciados da entidade estadual responsável pela gestão do programa.

O sistema trabalha com hierarquia de usuários, de modo que as permissões de uso são restritivas a depender do tipo de perfil. Existem cinco tipos de perfil, mostrados na tabela abaixo, sendo os perfis de administrador da ANA os que têm mais liberdade de navegação.

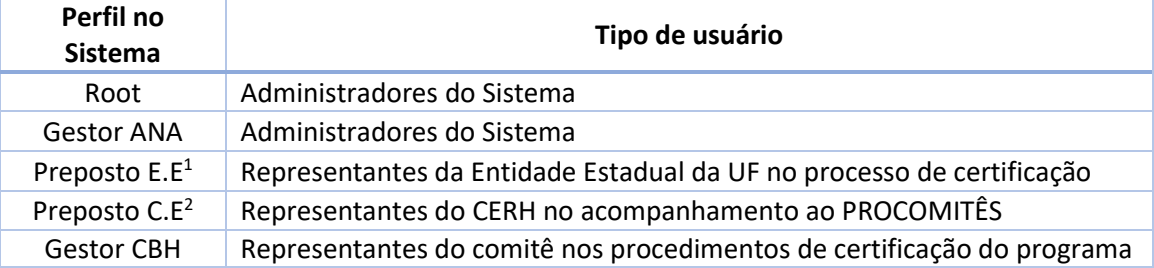

Atualmente, o sistema conta com apenas um dos módulos (ou funcionalidades) implementado, o de cadastro da composição dos colegiados, em cumprimento à meta *IV.1 - Conhecimento dos membros (entidades e representantes)*. Em um segundo momento ele será capaz de receber também as informações relativas ao cumprimento das demais metas do Procomitês, porém o objetivo desta versão é o de apresentar os procedimentos relativos ao primeiro módulo supracitado.

Ao acessar a plataforma, a navegação pode ser feita por meio da barra lateral esquerda. As páginas estão organizadas em quatro categorias: "Início", "Gerenciar" e "Sistema".

A categoria "Sistema" é utilizada para o cadastro de novos usuários no Sistema, procedimento este feito apenas por usuário da ANA ou de uma entidade estadual participante do programa (ou seja, usuários com perfil "Gestor ANA" ou "Preposto E.E").

A categoria "Gerenciar" é utilizada para a inserção dos dados de composição do comitê. Asinformações acerca da composição dos comitês são inseridas em três blocos - Pessoas, Entidades e Composição CBH, segundo os procedimentos e exemplos detalhados a seguir.

<sup>1</sup> O perfil "Preposto E.E" será em breve rebatizado como "Entidade Estadual", para facilitar a identificação

<sup>2</sup> O perfil "Preposto C.E" será em breve rebatizado como "Conselho Estadual"

<span id="page-4-0"></span>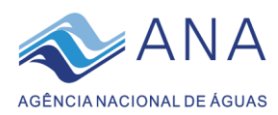

# PROCEDIMENTOS

# <span id="page-4-1"></span>1 PRIMEIRO ACESSO

Existe hierarquia de prerrogativas de cadastramento de usuários no sistema: apenas a Equipe do Procomitês tem permissão para cadastrar as entidades estaduais, e estas para cadastrar usuários dos comitês.

### **1.1** Cadastro de usuário da entidade estadual

**Esse cadastro é realizado pela equipe do Procomitês** e para tanto deve ser feita uma solicitação via e-mail par[a procomites@ana.gov.br.](mailto:procomites@ana.gov.br) O e-mail deve conter as seguintes informações básicas do usuário:

- Nome completo
- E-mail
- CPF
- -UF

**Após a realização do cadastro pela equipe, o usuário receberá no e-mail fornecido uma senha de acesso.**

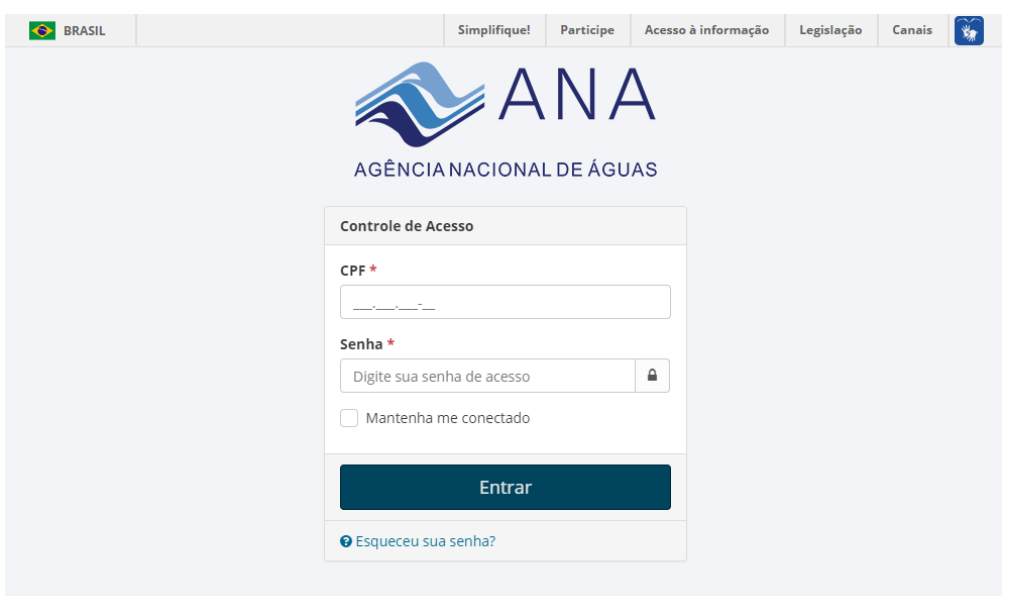

**Figura 1** – Tela para o login do usuário

• Feito o cadastro acesse o sistema CINCO pelo endereço[: http://www.snirh.gov.br/procomites/](http://www.snirh.gov.br/procomites)<sup>3</sup> (Dica: *Acrescente esse link aos "Favoritos" do seu navegador de internet, para facilitar acessos posteriores)*;

Em decorrência da migração do sistema CINCO para a nova plataforma, os cadastros dos usuários precisarão ser refeitos: a ANA está atualizando o dos usuários das Entidades Estaduais, e estes recadastrarão os dos respectivos estados.

<sup>3</sup> Destaca-se que a barra final "/" faz parte do endereço e precisa ser digitada para acionar o sistema CINCO.

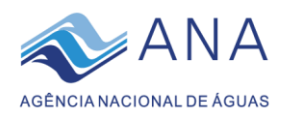

# <span id="page-5-0"></span>2 CADASTRO DE USUÁRIOS

### <span id="page-5-1"></span>**2.1** Cadastro de usuário do comitê

**Esse cadastro é realizado pela própria entidade estadual**. Para cadastrar é preciso ter em mãos as informações básicas dos representantes escolhidos pelo CBH (nome completo, e-mail e CPF). O número máximo de usuários por comitê é 3. Caso seja necessário trocar algum usuário, o mesmo pode ser excluído (instruções a seguir).

O procedimento é feito para um novo usuário de cada vez, ou seja, o passo a passo deve ser repetido até que todos os usuários desejados estejam cadastrados.

- Acesse o sistema CINCO pelo endereço: <http://www.snirh.gov.br/procomites/>
- Faça o login entrando com seu CPF e senha pessoal;
- Na barra cinza à esquerda, selecionar a opção "Sistema" e em seguida "Usuário do Sistema";
- Selecionar a opção "Adicionar" na barra azul à direita;
- Inserir os dados da pessoa que está sendo cadastrada nos campos de Usuário, E-mail e CPF;
- No campo "Perfil" escolher a opção "Gestor CBH";
- Feito o cadastro, o usuário receberá uma senha por e-mail;

|                                          | govdor                     |                | <b>АСЕБЗО А ВРОЗНАСА</b> О     | <b>IMATICIPE</b><br>LEGS ACAD | <b>GRGÃOS DO GOVERNO</b> <sup>(1)</sup> |                        |                      |                   |
|------------------------------------------|----------------------------|----------------|--------------------------------|-------------------------------|-----------------------------------------|------------------------|----------------------|-------------------|
| ANA                                      | $\equiv$ PROCOMITES v1.0.0 |                |                                |                               |                                         |                        |                      | <b>Sair [9]</b>   |
|                                          | Lista de Usuários          |                |                                |                               |                                         |                        |                      | Adicionar (C) Vir |
|                                          | Pesquisar Usuario          |                |                                |                               |                                         |                        | X Limpar             |                   |
| Navegação                                |                            |                |                                |                               |                                         | Oto per págino: 18 - - | $1 - 10 / 316$<br>c. | $\rightarrow$     |
| ft hicip                                 |                            |                |                                |                               |                                         |                        |                      |                   |
| Generator<br>$\mathcal{H}_{\mathcal{C}}$ | Morre                      | CPF            | E-mail                         | Perlit                        | w<br>CBH                                | Aples                  |                      |                   |
| 42 Sistema                               | classific.parena           | 579.227.051-15 | claudio.peratra@ana.gov.br     | Preposto C.E.                 |                                         | ∕                      | п                    |                   |
| <b>B</b> Usain Stores                    | Cesar                      | 887.490.974-49 | cesar, fonseca@ana.gov.br      | Gestor CBH                    | $\sim$<br>$\sim$                        | ∕                      | n                    |                   |
|                                          | jamile.costa               | 028.315.311.36 | jamile.costa@basis.com.br      | <b>Gester CBH</b>             | $\sim$<br><b>COLLEGE</b>                | ◢                      | п                    |                   |
|                                          | Eltrangela Alencar         | 658.878.591-72 | elizangela.alencan@ana.gov.br  | Root                          | $\sim$                                  | ╭                      | n                    |                   |
|                                          | douglas.ferreira           | 080.146.016-61 | douglas.ferreira@ana.gov.br    | Gestor ANA                    | $\sim$                                  | ╭                      | Û                    |                   |
|                                          | Francisco R. Pelis         | 071.292.424-85 | regeriofelix18@gmail.com       | <b>Gustar CBH</b>             |                                         | ∕                      | п                    |                   |
|                                          | Regina Cella Freire        | 104.471.157-40 | regina.cousa@agerh.es.gov.br   | Preposto E.E.                 | $\sim$<br>$\sim$                        | ∕                      | n                    |                   |
|                                          | Felipe Brandão             | 012.911.156.25 | felipe.brandao@ogerh.es.gov.br | Preposito E.E.                | $\sim$<br><b>COLLEGE</b>                | ∕                      | п                    |                   |
|                                          | Julio Noventa Dalmaz       | 118.126.347-65 | julio.noventa@cesan.com.br     | Preporto E.E.                 | $\sim$<br>$\sim$                        | ╭                      | п                    |                   |
|                                          | Antônio Ruy Júnior         | 879.881.587-91 | tunicocontatos@gnail.com       | Sedar CBH                     | $\sim$<br>$\sim$                        | ∕                      | ٠                    |                   |
|                                          |                            |                |                                |                               |                                         | Obl.par.págins: 18 - w | $1 - 10 / 318$       | >                 |

**Figura 2** – Relação de usuários cadastrados.

Após preenchidos todos os campos, gravar a informação apertando o botão Salvar **H**;

# <span id="page-5-2"></span>3 CADASTRAMENTO DA COMPOSIÇÃO DO COMITÊ DE BACIA HIDROGRÁFICA

Esse procedimento trata do cumprimento da meta *V.1 – Conhecimento dos membros (entidades e representantes).* Para informar qual a composição de um colegiado é necessário fazer a inserção de dados por meio de três etapas, sendo elas:

- Cadastramento de **"Pessoa" –** na qual são informados os dados pessoais de todos os membros, independente do cargo ou posição que ocupam;
- Cadastramento de **"Entidade"** na qual são informadas todas as entidades que estão representadas do comitê;
- Cadastramento de **"Composição CBH" –** na qual são informadas todas as entidades que estão representadas do comitê.

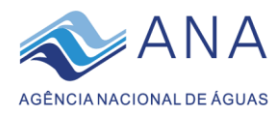

É necessária a realização das três etapas de cadastramento para que o processo seja concluído.

### <span id="page-6-0"></span>**3.1** Cadastro de "Pessoa"

O primeiro passo para o cadastramento da composição do CBH consiste na realização do cadastro das Pessoas, ou seja, das informações referentes aos membros do comitê de bacia hidrográfica. Nesse primeiro momento são inseridas as informações pessoais de todos aqueles que ocupam uma cadeira no colegiado, independente da entidade que representa, da sua posição (suplente ou titular) ou do seu cargo (presidente, secretário etc.).

- Acesse o sistema e faça o login;
- Na barra cinza à esquerda, selecione a opção "Gerenciar" e em seguida "Pessoa";
- Clique em "Adicionar", no canto superior à direita, conforme ilustrado na figura abaixo.

|                                       | goutor                               |                |                  | ACCSSO A INTORNAÇÃO                 | PARTICIPE  | 086405004000000 R<br>LEGISLAÇÃO       |                        |                 |                            |
|---------------------------------------|--------------------------------------|----------------|------------------|-------------------------------------|------------|---------------------------------------|------------------------|-----------------|----------------------------|
| ❤ ANA                                 | $\equiv$ PROCOMITES v1.0.0           |                |                  |                                     |            |                                       |                        |                 | sair [3]                   |
|                                       | Lista de Pessoas                     |                |                  |                                     |            |                                       |                        |                 | Additionar   12 M          |
|                                       | Pesquisar Pessoa                     |                |                  |                                     |            |                                       |                        |                 | X Limpan                   |
| Novegação                             |                                      |                |                  |                                     |            |                                       | GM, por página: 10 = = | $1 - 13 / 4222$ | $\leftarrow$ $\rightarrow$ |
| ff Inicio                             |                                      |                |                  |                                     |            |                                       |                        |                 |                            |
| G Gerencian                           | Nome                                 | <b>GPE</b>     | Telefone         | <b>C-road</b>                       | <b>CDP</b> | Endereco                              | UF.<br>Municipio       |                 | Actes                      |
| m<br>Entiques                         | MARCOS AURELIO GOMES ANTUNES         | 020 223 291-39 | (62) 3265-1352   | marcos-ag@secina.goias.gov.br       | 74.005-060 | Avenida Décima Primeira Avenida       | <b>GOLANIA</b><br>GD   | ◢               | п                          |
| $2$ Person                            | Pedro José César Lima                | 363.125.414-67 | (81) 9730-5155   | pedrojck@outlook.com                | 58.329-000 | Rua dos Três Poderes                  |                        | ╭               | Ĥ                          |
| Companição CRH<br>$\bullet$           | Aurora Maria Figueiredo Coelho Costa | 237.665.814.49 | (83) 9883-7980   | aurora@paraisodoscolibris.com       |            | 58.322-000 Sitto Paraíso dos Colibris |                        | ∕               | п                          |
| + Sistema<br>$\mathcal{M}_\mathrm{c}$ | Simão Pedro de Sousa Aragão Marques  | 012.643.904-40 | $(02)$ 9991-1586 | 99002530/jumber.com.br              |            | 58.082-005 Av. Dr. Walter Bellian     |                        | ∕               | n                          |
| Unaklo Sistema<br>e                   | José Augusto Gomes dos Santos        | 496.882.595-00 | (88) 9930-5803   | augusto_acerola@hotmail.com         |            | 58.306-190 Av. Estrela                |                        |                 | ٠                          |
|                                       | Miran Flávia de Line                 | 073.935.334-99 | (83) 9998-3942   | minian, ina@dautilianiabidxu.com.br |            | 58.326-000 Fazenda Tabu               |                        | ◢               | п                          |
|                                       | Francisco Sérgio de Oliveira Silva   | 058.986.674-25 |                  |                                     |            |                                       |                        | ◢               | п                          |
|                                       | Gláucia Regina Luz Xavier da Costa   | 379.216.654-20 | (84) 9998-4210   | glauciareginaluz@gmail.com          |            | 59.076-240 Rua do Calcário            |                        |                 | п                          |
|                                       | Francisco Canindé Rocha da Silva     | 838.724.535-68 | (B4) 9960-0589   | caninderoch #2009@gmail.com         |            | 59.535-000 Rua Spriano Filho          |                        |                 | n                          |
|                                       | Francisco Flâvio da Silva            | 517.600.614-68 | (84) 9964-1566   | chicoflavio411@gmail.com            |            | 59.570-000 Rua Jorge Fernandes Câmara |                        | ∕               | n                          |
|                                       |                                      |                |                  |                                     |            |                                       | Ott.porplight: 10 w    | 1:19/4822       | ÷                          |
|                                       |                                      |                |                  |                                     |            |                                       |                        |                 |                            |

**Figura 3** – Registros do banco de dados dos integrantes dos CBHs: seção "Pessoa".

• A seguir, preencha todos os campos obrigatórios referentes ao membro do CBH.

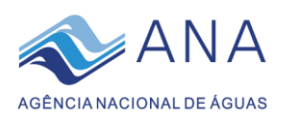

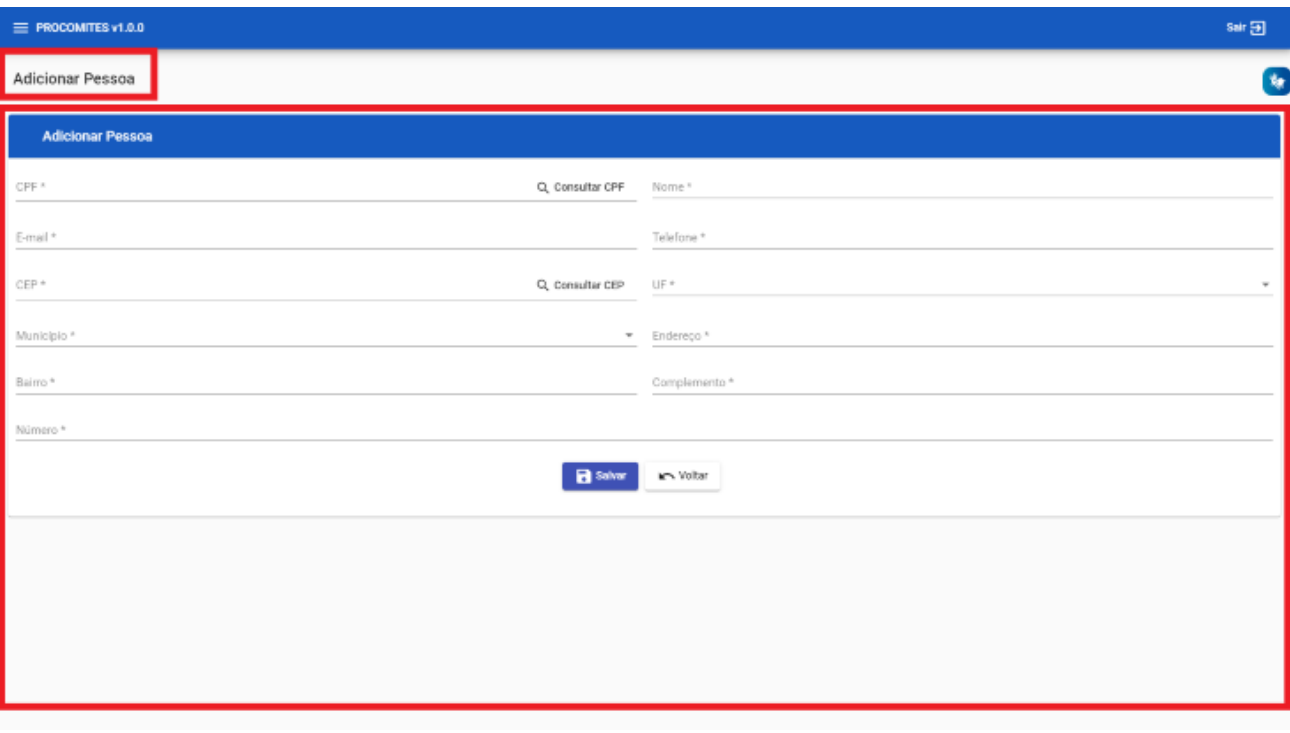

**Figura 4** – Interface para preenchimento dos dados de "Pessoa".

• Clique em Salvar<sup>ED</sup>.

Repetir esse procedimento até cadastrar todas as pessoas membros do colegiado.

## <span id="page-7-0"></span>**3.2** Cadastro de "Entidade"

O segundo passo para cadastro dos dados dos membros do CBH é a inserção das entidades representadas no colegiado.

- Acesse o sistema e faça o login;
- Na barra cinza à esquerda, selecione a opção "Gerenciar" e em seguida "Entidade";
- Na tela que aparecer, reproduzida na figura abaixo, clique em "Adicionar", no canto superior à direita;

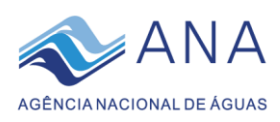

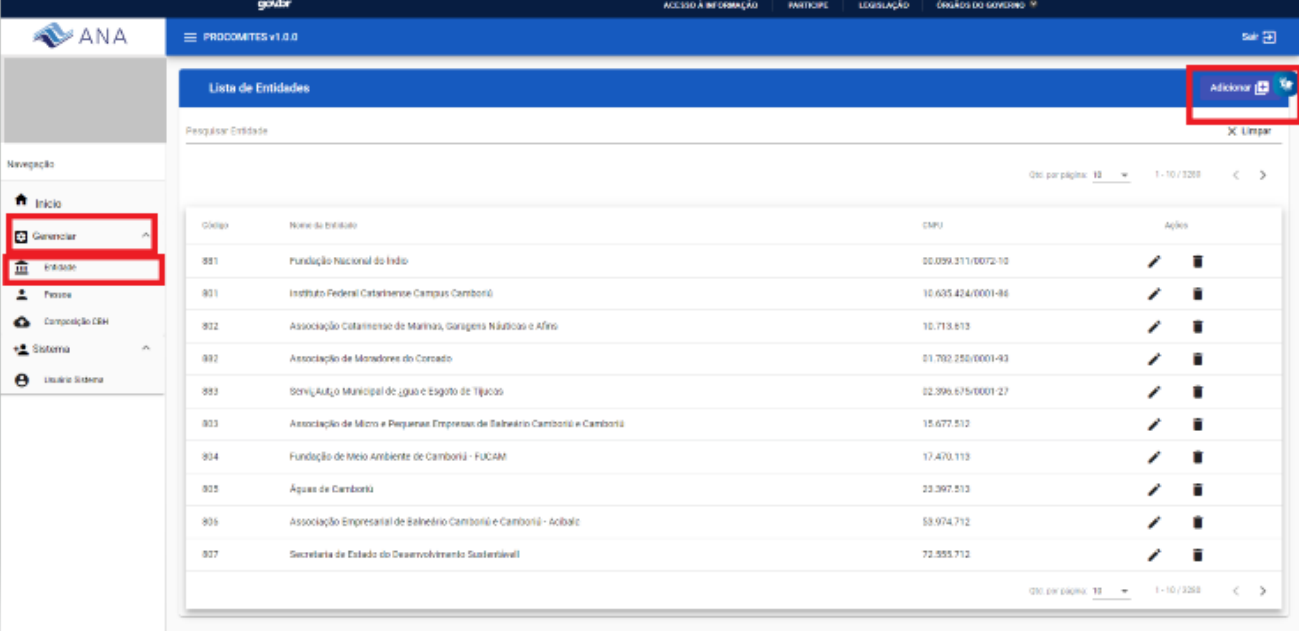

**Figura 5** – Registros do banco de dados das instituições representadas no CBH: seção "Entidade".

- Informar o "CNPJ";
- Clicar em "Consultar CNPJ";
- Informar o "Nome da Entidade"

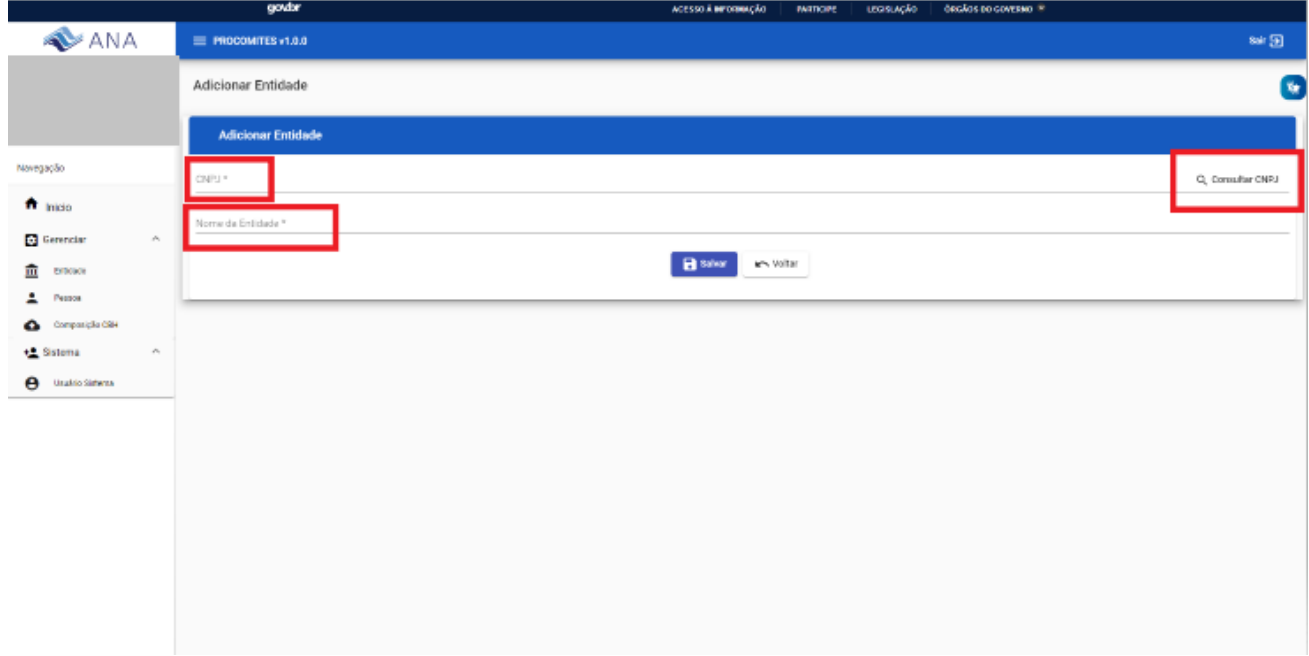

**Figura 6** - Interface para preenchimento dos dados de "Entidade".

• Clicar em  $Salvar$  $B$ 

Repetir esse procedimento até cadastrar todas as entidades representadas no colegiado.

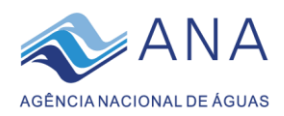

### <span id="page-9-0"></span>**3.3** Cadastro de "Composição CBH**"**

O terceiro passo é o cadastro das informações referentes aos dados da "Composição CBH". Nesse momento é feita uma associação entre as *pessoas* e *entidades* cadastradas previamente, informando, para cada membro, qual entidade ele representa, qual a função ele desempenha dentro do CBH, qual seu mandato, dentre outras informações.

- Acesse o sistema e faça o login;
- Na barra cinza à esquerda, selecione a opção "Gerenciar" e em seguida "Composição CBH";
- Na tela que aparecer, reproduzida na figura abaixo, clique em "Adicionar", no canto superior à direita;

|                                                             |                 | goubr                      |                      | лектрой возмождён-                                 | пландію<br><b>PARTICIPS</b> | Cessãos po covenas (*) |                     |                                      |
|-------------------------------------------------------------|-----------------|----------------------------|----------------------|----------------------------------------------------|-----------------------------|------------------------|---------------------|--------------------------------------|
| ≉ AN A                                                      |                 | $\equiv$ PROCOMITES v1.0.0 |                      |                                                    |                             |                        |                     | Sair ED                              |
|                                                             |                 | Lista de Composição CBH    |                      |                                                    |                             |                        |                     | Adicionar [                          |
|                                                             |                 | Penguisar Composição CBH   |                      |                                                    |                             |                        |                     | X Limpan                             |
| Navegación                                                  |                 |                            |                      |                                                    |                             |                        | Old.porpsiging 10 - | $1 - 10 / 3815$<br>$\epsilon$<br>- 3 |
| <b>IT Inicio</b><br><b>Ed</b> Gerencian<br>$\sigma_{\rm c}$ | Cádiga          | CPF                        | Função               | Entistado                                          | CRH                         | Inicio do Masdata      | Film do Mandate     | aples.                               |
| m<br>Entidade                                               | 30              | 175,256,084-15             | Secretário Executivo | Secretaria de Estado do Meio Ambiente e dos Recurs | CBH do Rio Apodi - Mossoré  | 19/12/2017             | 19/12/2021          | п<br>◢                               |
| Pessoa                                                      | 31              | 069.237.864-28             | Secretário Executivo | Secretaria de Estado do Meio Ambiente e dos Recurs | CBH do Rio Apodi - Mossoró  | 19/12/2017             | 19/12/2021          | п                                    |
| Comparição COH                                              | 32 <sub>1</sub> | 465.799.944-91             | Membro               | Instituto de Gestão das Águas do Rio Grande do Nor | CBH do Rio Apodi - Mossoró  | 19/12/2017             | 19/12/2021          | п<br>╭                               |
| +2 Sistema<br>$\sim$                                        | 33              | 066.078.364.96             | Membro               | Instituto de Gestão das Águas do Rio Grande do Nor | CBH do Rio Apodi - Mossoró  | 19/12/2017             | 19/12/2021          | п<br>◢                               |
|                                                             | 34.             | 703.943.504-72             | Mernbap              | Prefeitura Municipal de Jose da Penha/RN           | CEN do Rio Apodi - Mossoró  | 19/12/2017             | 19/12/2021          | n<br>╱                               |
|                                                             | 35              | 049.829.584-24             | Membro               | Prefeitura Municipal de Luiz Gomes/RN              | CBH do Rio Apodi - Mossoré  | 19/12/2017             | 19/12/2021          | Ĥ                                    |
|                                                             | 36              | 012.087.534-13             | Membro               | Prefeitura Municipal de Upanema/RN                 | CBH do Rio Apodi - Mosapró  | 19/12/2017             | 19/12/2021          | п                                    |
|                                                             | 37              | 058.936.674-24             | Membro               | Prefeitura Municipal de Severiano Melo/RN          | CBH do Rio Apodi - Mossoró  | 19/12/2017             | 19/12/2021          | п<br>╭                               |
|                                                             | 38              | 489.606.834.34             | Membro               | Prefeitura Municipal de Governador Dix Sept Rosado | CBH do Rio Apodi - Mossoró  | 19/12/2017             | 19/12/2021          | п<br>◢                               |
|                                                             | 39              | 782.142.543-72             | Mernbro              | Prefeitura Municipal de Areia Branca               | CEH do Rio Apodi - Mossoró  | 19/12/2017             | 19/12/2021          | n<br>∕                               |
|                                                             |                 |                            |                      |                                                    |                             |                        | Old porplanx 10 -   | $1 - 10 / 2616$<br>x.<br>- 51        |
|                                                             |                 |                            |                      |                                                    |                             |                        |                     |                                      |

**Figura 7** – Registros relacionando "Pessoas" e "Entidades": seção "Composição CBH".

• A seguir, preencha todos os campos obrigatórios referentes à "Composição CBH".

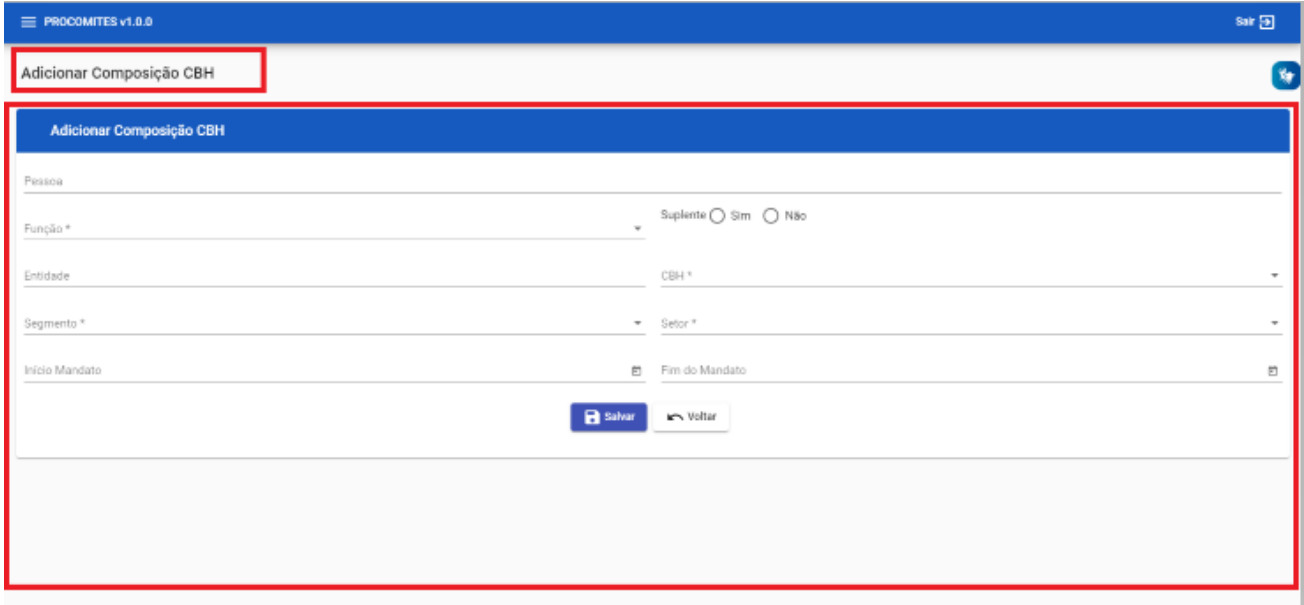

**Figura 8** - Interface para preenchimento dos dados de "Composição CBH".

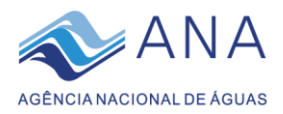

### Clique em Salvar<sup>n</sup>

Realizar esse procedimento para todas os membros do CBH, até que a composição do CBH esteja completa.

**Observação 2** – É importante que o comitê verifique se cadastrou todos os membros empossados, pois será verificado o número de membros previstos no Regimento, bem como será feito o confronto entre os que assinam as Atas e demais documentos do colegiado.

# <span id="page-10-0"></span>4 MODIFICAÇÕES NA COMPOSIÇÃO DO CBH

Nos casos das rotineiras alterações na composição do comitê, seja pelo vencimento dos mandatos ou por eventual substituição de membros antes do final do mandato, os cadastros das pessoas permanecem no banco de dados mesmo se estas não mais integrarem o colegiado, e esses registros não são excluídos do Sistema CINCO, para que permaneça o histórico de composições passadas.

#### <span id="page-10-1"></span>**4.1** Encerramento de mandato de um membro

- Acesse o sistema e faça o login;
- Na barra cinza à esquerda, selecione a opção "Gerenciar" e em seguida "Composição CBH";
- Na lista de membros, localize aquele cuja data do final do mandato será editada;
- Na linha do membro, selecione o botão na coluna "Ações";

do comitê;

• Edite o campo "Fim do Mandato" informando a data na qual o membro foi desligado

Clique em Salvar **E** para confirmar a modificação.

#### <span id="page-10-2"></span>**4.2** Inserção de membro novo ou substituição de membro que saiu

- Acesse o sistema e faça o login;
- Faça o cadastro da pessoa nova, conforme instruído no ite[m 3.1](#page-6-0) deste manual;
- Caso o membro novo represente uma entidade que antes não participava do comitê, fazer o cadastro da entidade conforme as instruções do ite[m 3.2](#page-7-0) deste manual;
- Caso o membro novo represente uma entidade que já participa ou participava previamente do comitê, representada por outra pessoa, não será necessário recadastrar essa entidade;
- Na barra azul à esquerda, selecione a opção "Gerenciar" e em seguida "Composição CBH";
- Registrar o novo membro, associando a sua informação de pessoa com a informação da entidade representada, conforma as instruções do ite[m 3.3](#page-9-0) deste manual.

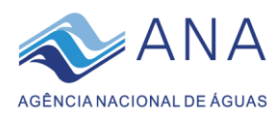

# <span id="page-11-0"></span>DÚVIDAS FREQUENTES

#### *A que se refere o campo de "Suplente" no cadastro da Composição do CBH?*

Um comitê de bacia hidrográfica é composto por pessoas que representam entidades, seja no segmento do poder público, dos usuários ou da sociedade civil. Uma entidade, por sua vez, pode ter mais de um membro representando-a no colegiado. Um deles é o titular e o outro, o suplente, está ali para participar das discussões e apenas substituir o voto do membro titular nas questões deliberativas em que o primeiro não puder estar presente.

#### *Um membro representa uma entidade que não possui CNPJ. Como faço para cadastrá-lo na Composição do CBH?*

Caso a entidade representada no CBH não possua CNPJ, cadastrá-la inserindo um valor nulo no campo CNPJ ("00.000.000/0000-00"). Encontra-se em desenvolvimento e em breve será incorporada uma funcionalidade que permite informar entidade sem personalidade jurídica.

#### *Estou na dúvida quanto a qual Setor um determinado membro pertence.*

O campo de "Setor" serve para determinar quais são os ramos de atuação que tem sua voz representada nos comitês da bacia hidrográfica. Para determinar qual o setor de um membro, procure saber qual o tipo de serviço que a entidade presta, qual a sua especialidade ou área de atuação.

Algumas vezes uma mesma entidade pode ser classificada em mais de uma das opções. Por exemplo, uma mesma empresa X pode ser prestadora dos serviços de abastecimento de água e de esgotamento sanitário. Nos casos similares, adotar uma das duas propostas:

- 1- Observar se o membro tem uma função, no colegiado, de representar um setor específico dentro das áreas de atuação da sua entidade. No exemplo proposto, pode ser que um membro dessa empresa X esteja ali representando especificamente (ou mais intensamente) os interesses do abastecimento de água. Nesse caso, o membro seria indicado no Sistema CINCO dentro do Setor "ABASTECIMENTO DE ÁGUA".
- 2- Caso isso não aconteça, indicar o setor menos comum dentre as opções. Nesse caso, o membro seria indicado dentro do setor "ESGOTAMENTO SANITÁRIO".

#### *Como faço para substituir ou excluir um membro cujo mandato se encerrou?*

Caso um membro seja desligado do comitê e esteja sendo substituído por outro, não é preciso excluir nenhum cadastro do Sistema CINCO. O Sistema deverá armazenar o histórico de composições passadas. Sendo assim, o procedimento para troca de membros do comitê será de registrar o encerramento do mandato do membro que se desligou, seguindo as instruções do item [4.1](#page-10-1) deste manual, e em seguida cadastrar do membro novo, que está entrando em substituição, seguindo as instruções do item [4.2](#page-10-2) deste manual.

Caso um membro esteja simplesmente sendo desligado, mesmo sem haver substituição, o procedimento do item [4.1](#page-10-1) deve ser feito.